## **ПОЛУЧЕНИЕ ГОСУДАРСТВЕННОЙ УСЛУГИ «**Зачисление в общеобразовательное учреждение **ЧЕРЕЗ ЕДИНЫЙ ПОРТАЛ ГОСУДАРСТВЕННЫХ УСЛУГ Инструкция пользователя**

Услуга «Зачисление в общеобразовательное учреждение» предоставляется в электронном виде через Единый портал государственных услуг <https://www.gosuslugi.ru/>

Для подачи заявления на зачисление в общеобразовательную организацию, родителям (законным представителям) ребенка необходимо заполнить форму заявления на едином портале государственных услуг. Заявление, поданное в электронном виде, будет рассмотрено так же как заявление родителя (законного представителя), который обратился с заявлением лично. Дата и время начала приема заявлений опубликованы на сайтах образовательных организаций.

Кроме этого, родителям необходимо помнить, если заявление в электронной форме будет подано до начала срока официального приема заявлений, оно будет отклонено.

## **ПОРЯДОК ПОЛУЧЕНИЯ УСЛУГИ В ЭЛЕКТРОННОМ ВИДЕ**

Для получения услуги необходимо зайти на Единый портал государственных услуг по адресу <https://www.gosuslugi.ru/>

Для оформления заявления зачисление в общеобразовательное учреждение необходимо зайти в Личный кабинет, т.е. авторизоваться, введя свой «логин» и «пароль» (если Вы уже зарегистрированы в системе).

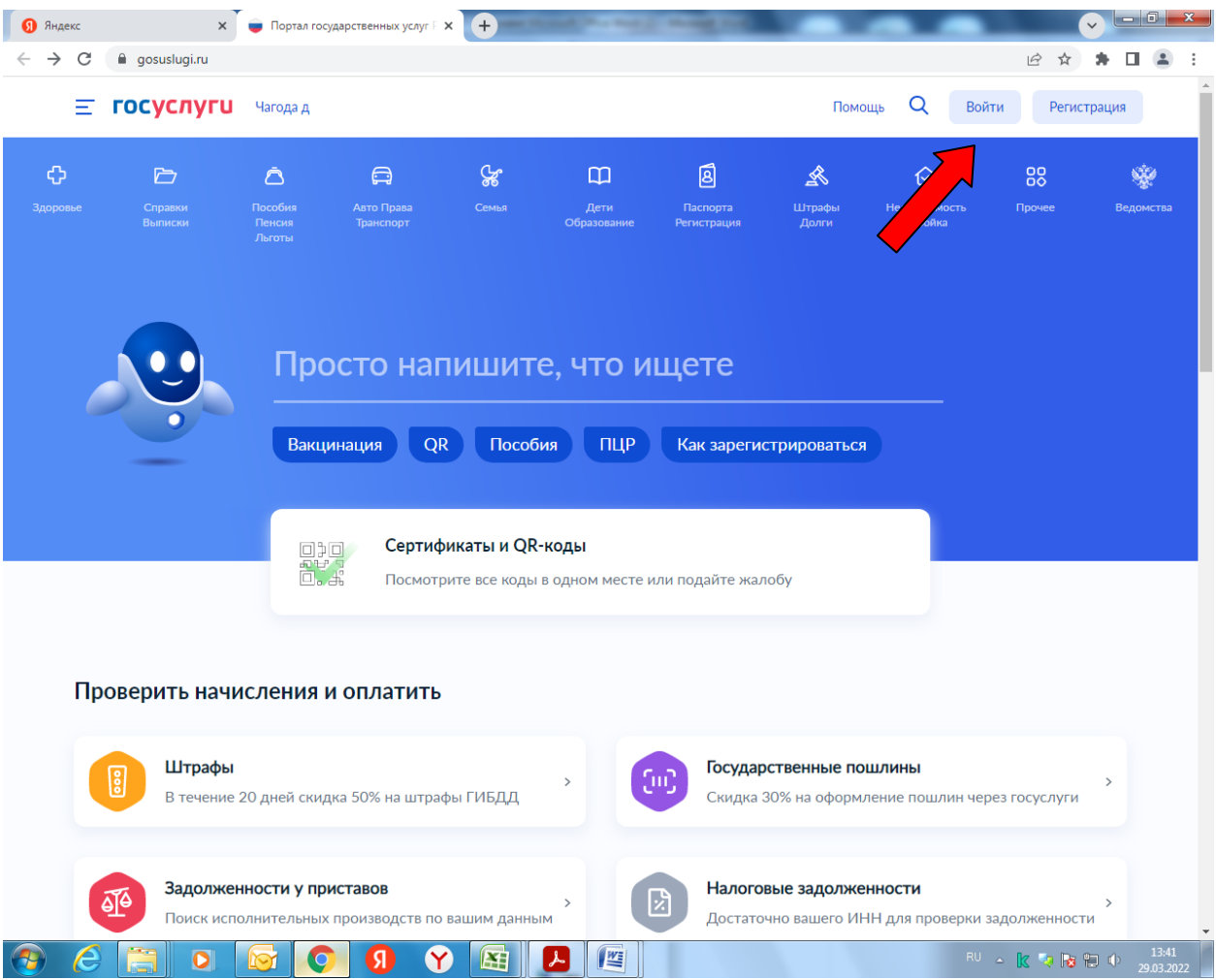

Далее необходимо выбрать Ваше местоположение, например, Череповецкий район

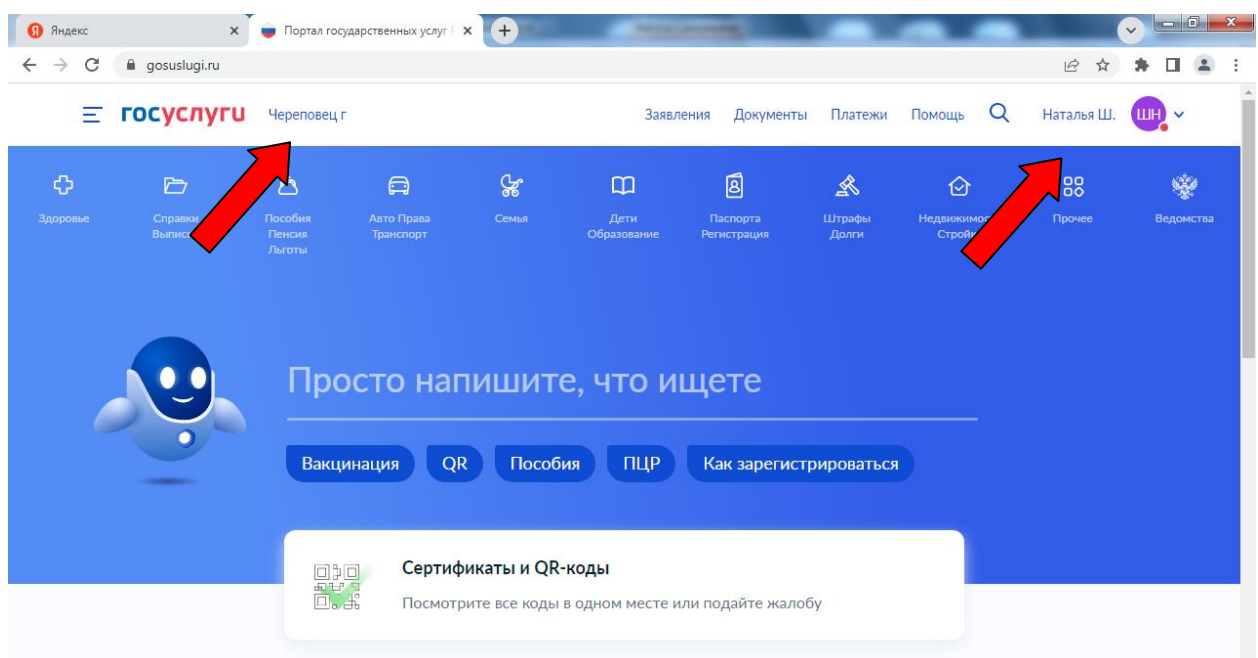

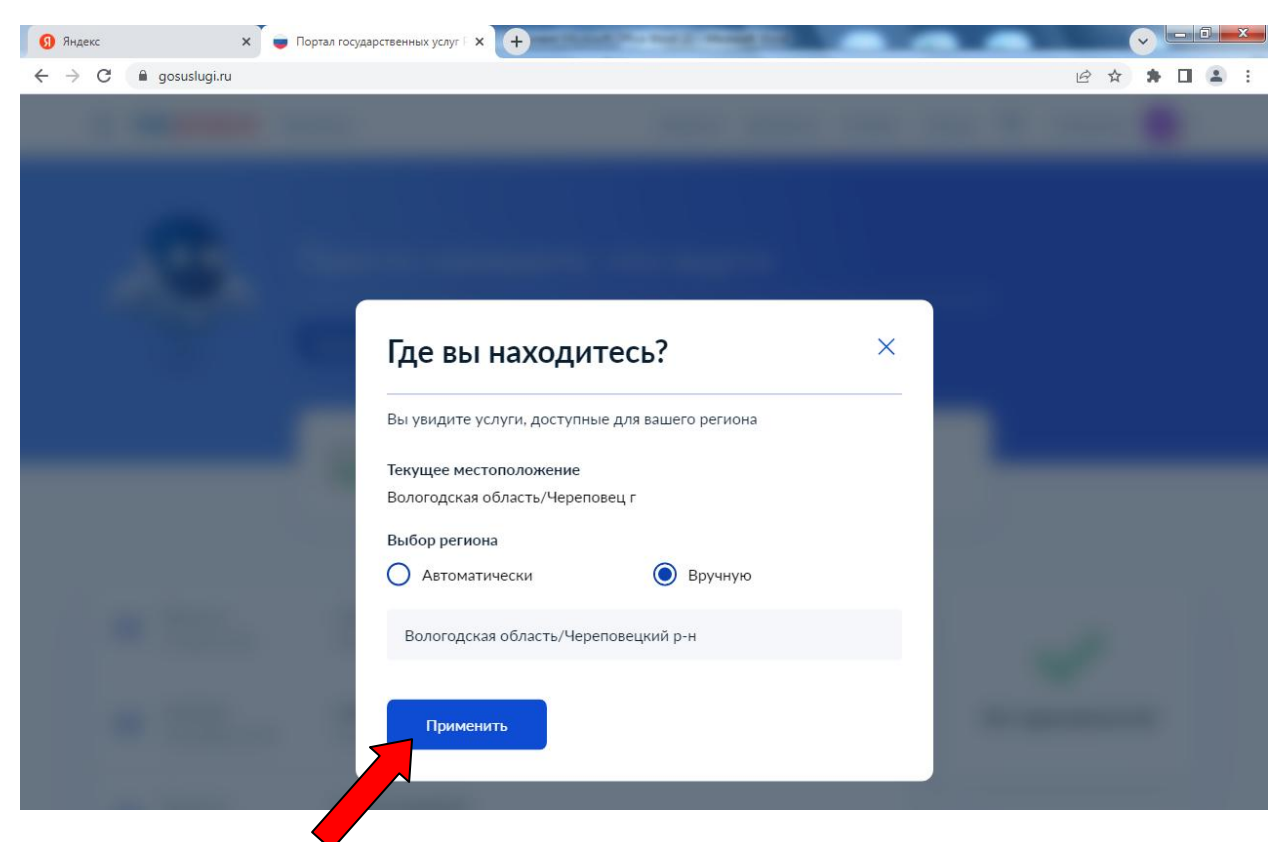

Если Вы не зарегистрированы в системе, то Вам необходимо пройти регистрацию и подтверждение данных в системе.

Подтверждение данных возможно выполнить, после этапа регистрации, по адресу г. Череповец, ул. Первомайская, д. 58 (МБУ «МФЦ») или г. Череповец, ул. Жукова, д. 2 (МБУ «МФЦ»).

Далее необходимо выбрать вкладку «Дети Образование»

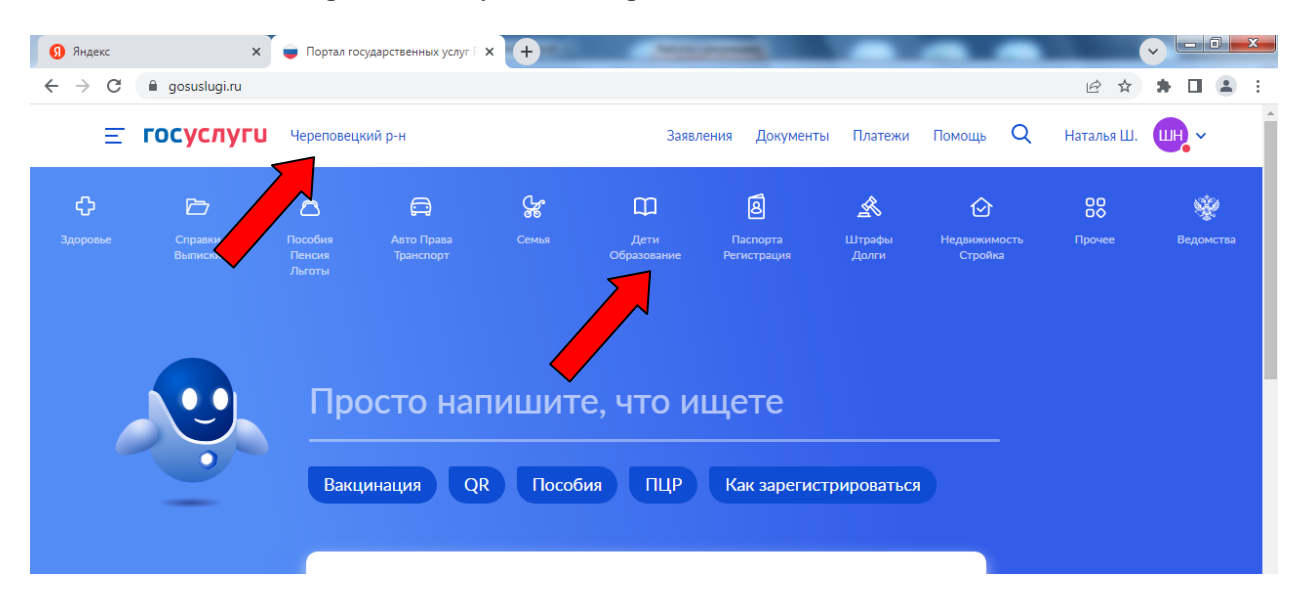

## **B** Яндекс  $\mathbf{x}$  Портал государственных услуг  $\mathbf{F} \times \mathbf{F}$ القاصا œ  $\leftarrow$   $\rightarrow$  C  $\quad$  a gosuslugi.ru 12 公  $*$   $\Box$   $\Box$ Е госуслуги Череповецкий р-н Заявления Документы Платежи Помощь Q Наталья Ш. ПН V  $\ddot{\text{o}}$ 圓  $\overline{C}$ Ò  $\bigoplus$  $\mathscr{C}$  $\square$ 丞 ⊙ 88 ٢ .<br>Дети Авто Права<br>Транспорт Справки **Паспорта** ПОПУЛЯРНЫЕ УСЛУГИ ЧАСТО ЗАДАВАЕМЫЕ ВОПРОСЫ  $\times$ Ежемесячная выплата на летей от 3 ло 7 лет Запись в детский сад и школу Ежемесячная выплата на детей от 8 до 17 лет • Кто имеет внеочередное, первоочередное и преимущественное право на место в детском саду Сертификат на материнский капитал Распоряжение материнским капиталом → Как записать ребёнка в детский сад Предоставление предварительных результатов ЕГЭ  $\sim$  Что такое компенсация родительской платы и как её получить Запись в кружки и секции Показать все Пушкинская карта Ежемесячные выплаты на первого и второго ребёнка до 3 лет Признание иностранных документов об образовании  $\vee$  Кто может получить ежемесячную выплату на первого или второго ребёнка УСЛУГИ ДЛЯ ВОЛОГОДСКОЙ ОБЛАСТИ  $\overline{\mathsf{p}}$  При каком доходе назначается ежемесячная выплата на Запись в школу первого или второго ребёнка **Запись в школу**  $\vee$  Кто может обратиться за выплатой .<br>пата компенсации части родительской платы за присмотр и ход за детьми в государственных и муниципальных Показать все образовательных организациях, находящихся на территории Задать вопрос  $\overline{\mathcal{L}}$  $\bullet$  $\mathbb{E}$ 四  $\sim$   $\mathbb{R}$  or  $\mathbb{R}$  if  $\mathbb{R}$  if  $\blacksquare$ Y

Далее необходимо выбрать «Запись в школу»

Далее выбираем вкладку «Приём ребёнка на обучение в образовательные организации, реализующие основные общеобразовательные программы начального, основного и среднего общего образования».

**Услугу предоставляет: Департамент образования Вологодской области**

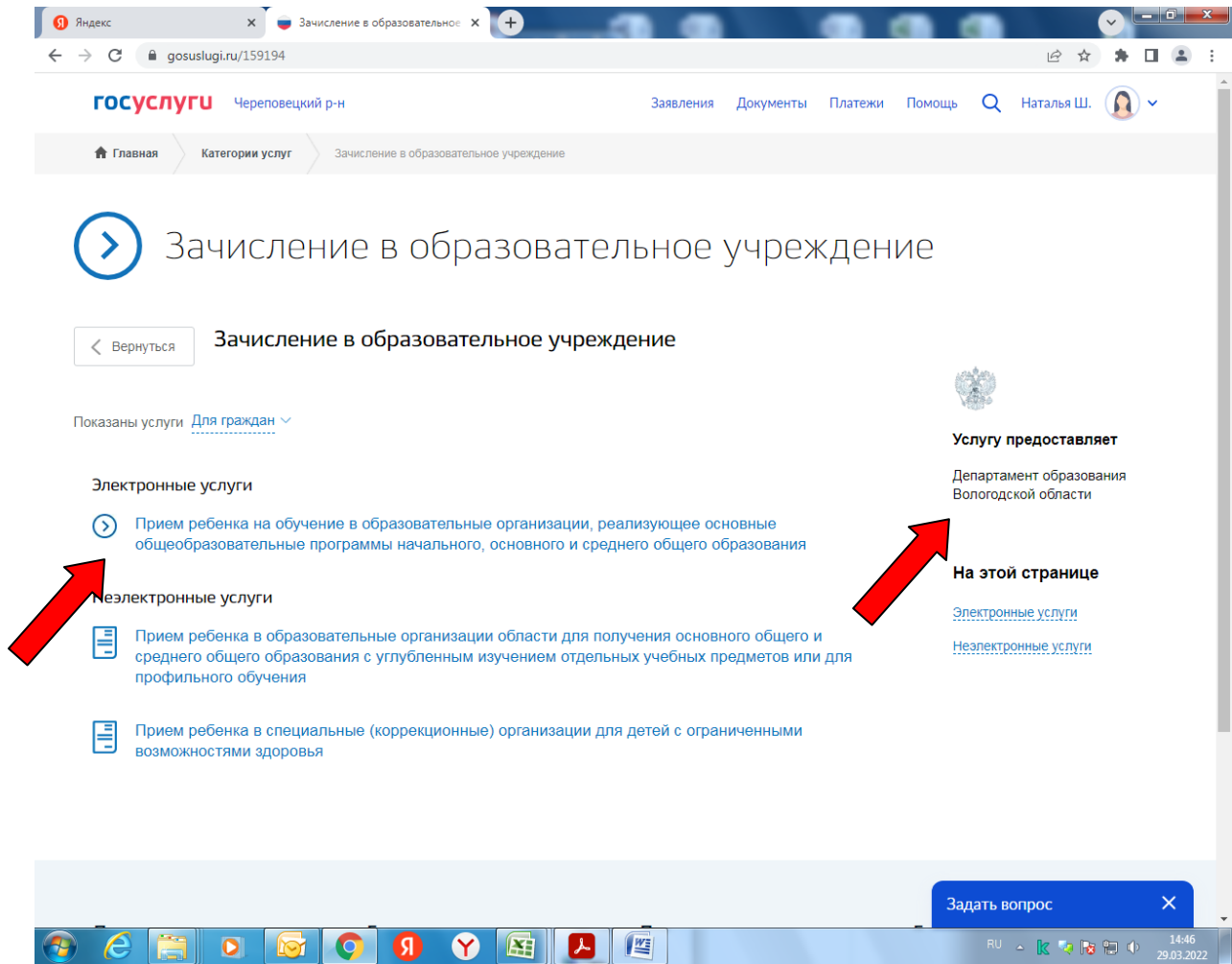

## Далее – выбираем вкладку «Получить услугу»

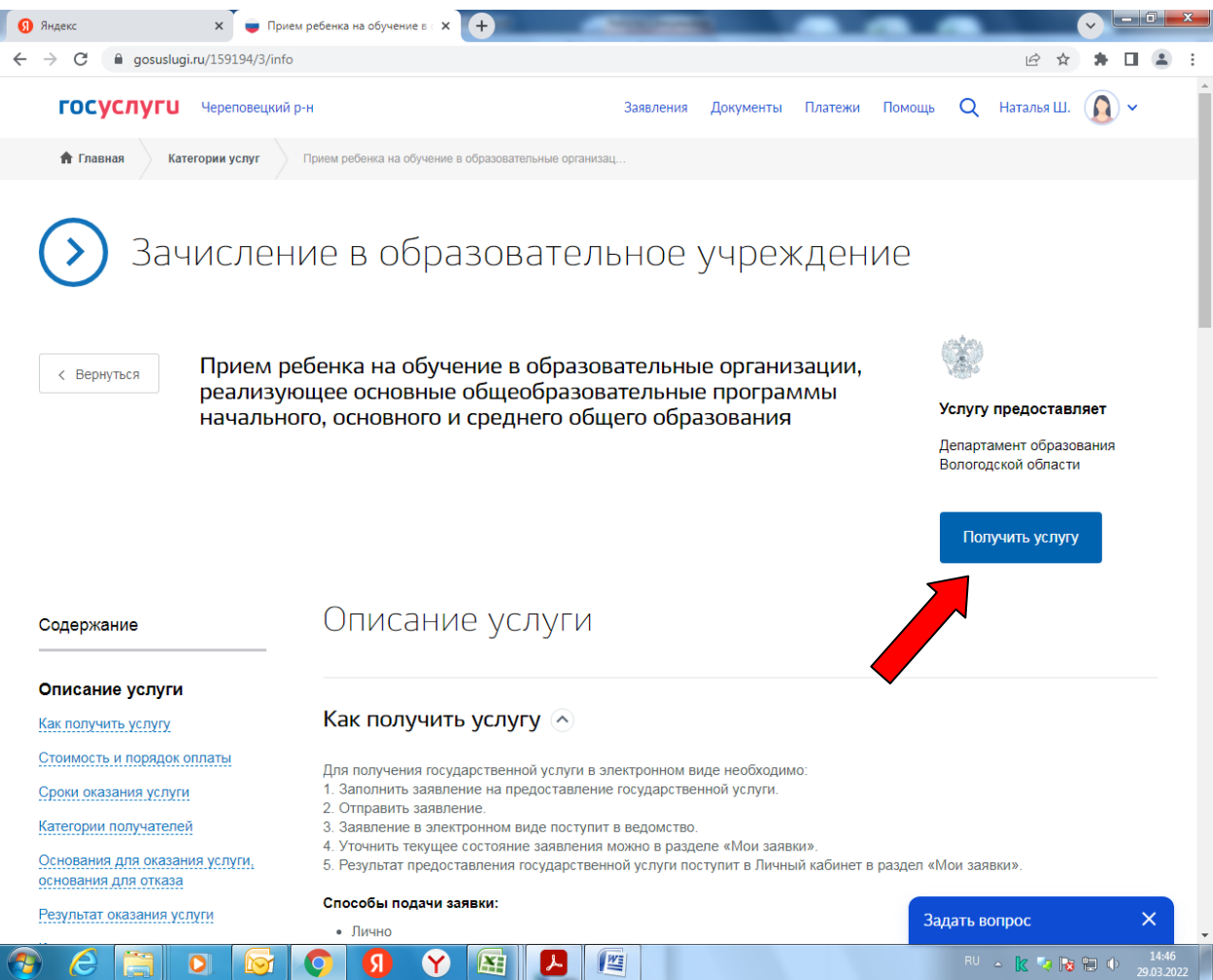

Далее необходимо заполнить форму из 6 шагов:

- 1. Информация о заявителе.
- 2. Информация о ребенке.
- 3. Выбор общеобразовательного учреждения.
- 4. Электронные копии документов.
- 5. Дополнительная информация.
- 6. Подтверждение данных.

Для перемещения между шагами используйте кнопки навигации между шагами в нижней

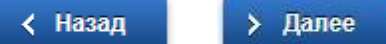

части страницы заявления

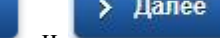

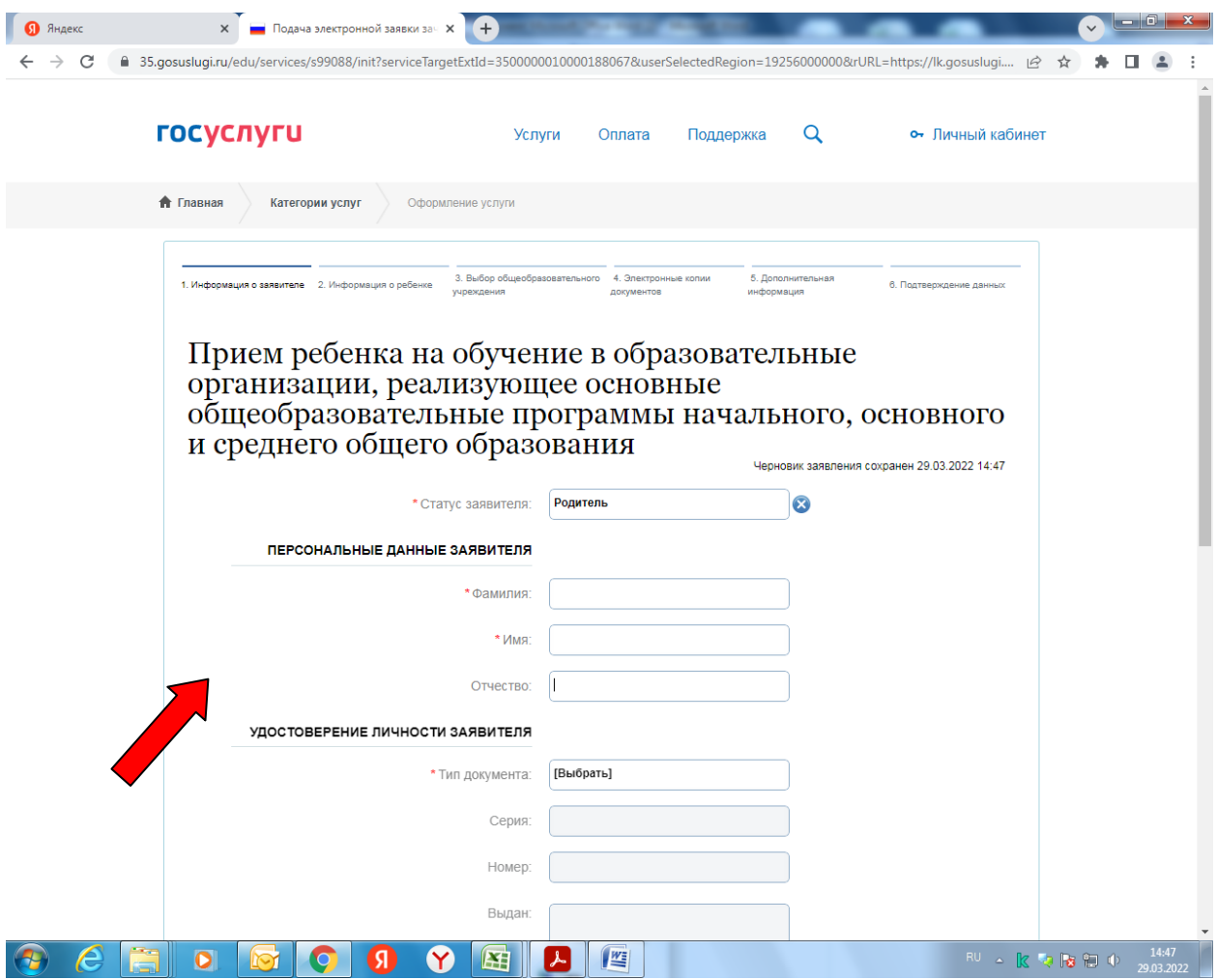

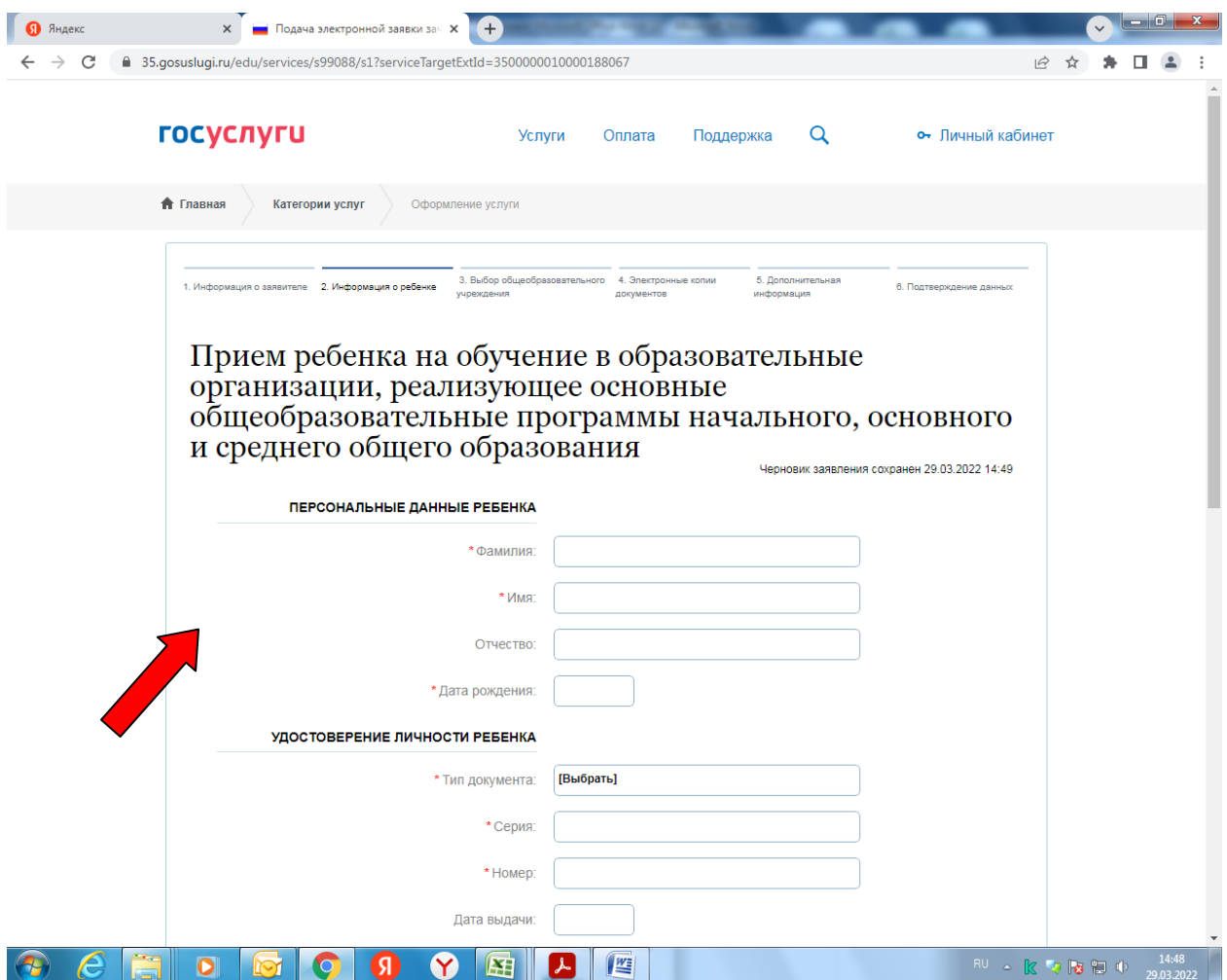

Необходимо заполнить персональные данные ребенка, данные об удостоверении личности ребенка и адрес регистрации по месту жительства или по месту пребывания ребенка.

Фамилия, имя, отчество ребенка указываются русскими буквами в именительном падеже (например – Иванов Иван Иванович). Если у ребенка нет отчества, поле «Отчество ребенка» не заполняется.

Серия свидетельства о рождении РФ заполняется римскими цифрами (на клавиатуре латинская I), далее знак "дефис" и буквы русского алфавита: например I-КБ, II-АБ.

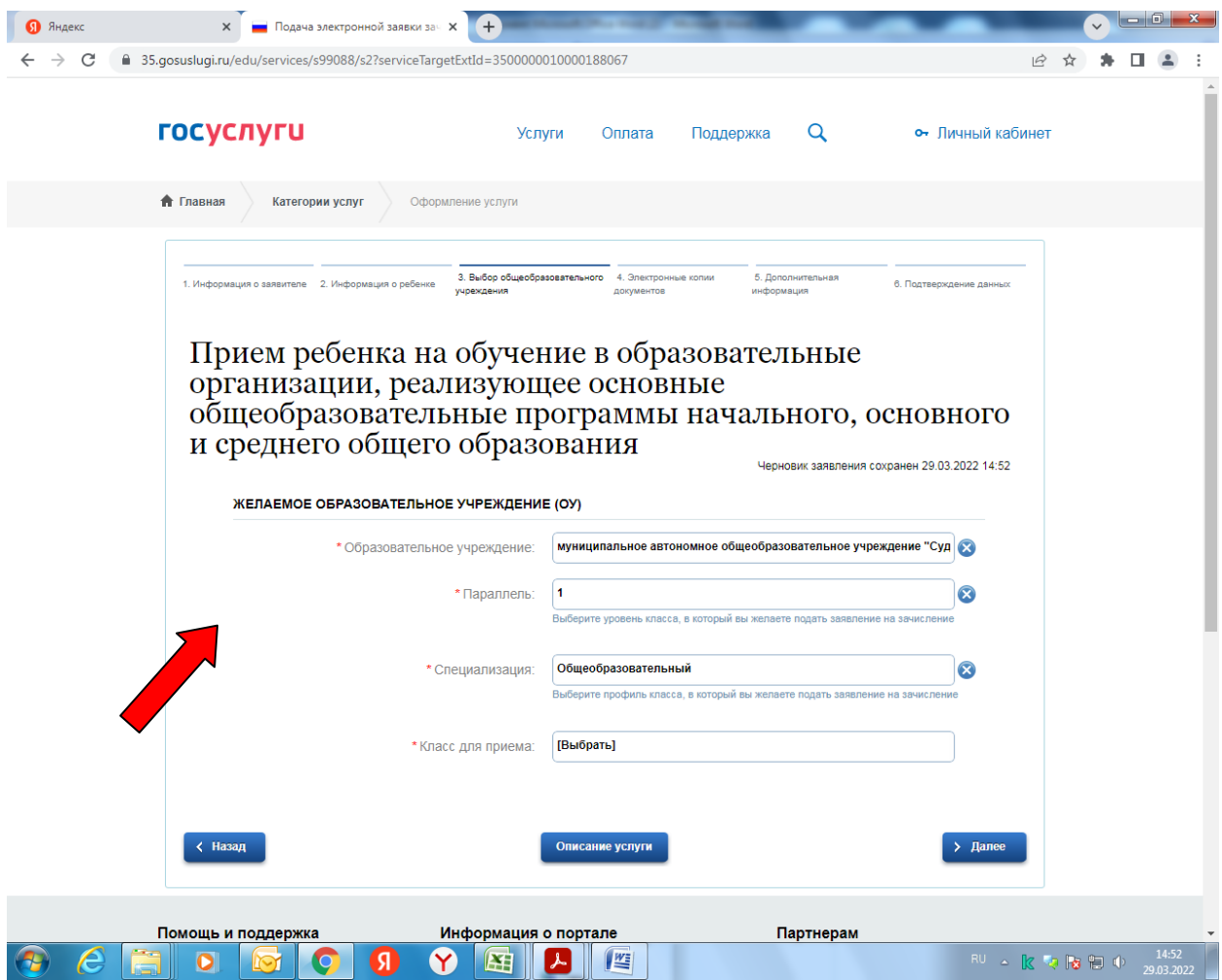

Выбирается желаемое образовательное учреждение. В списке общеобразовательных учреждений отобразятся школы только Вашего района (города).

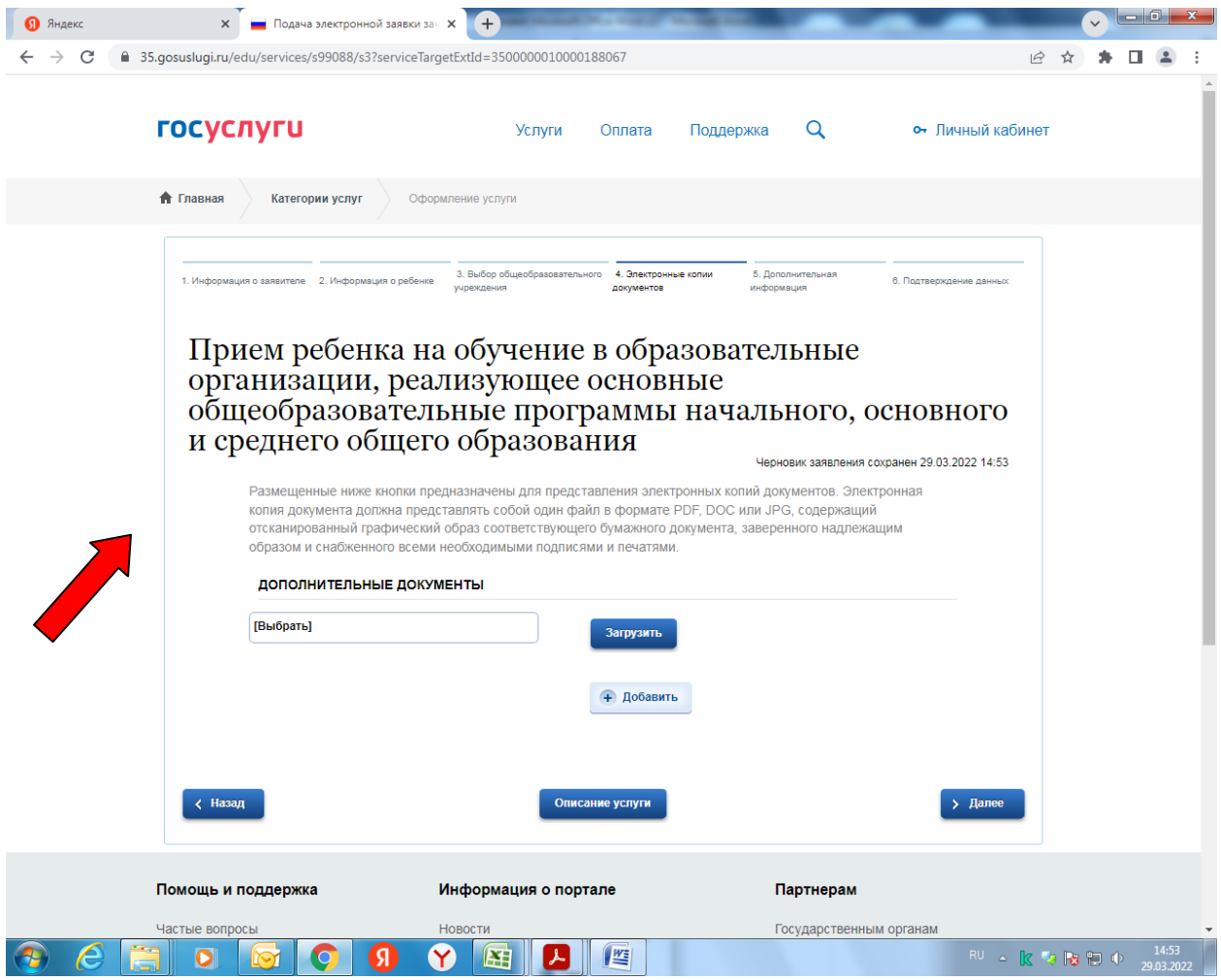

Вы можете представить *по желанию* электронные копии свидетельства о рождении ребенка, документа о праве на льготы, документа об опекунстве, справку психолого-медикопедагогической комиссии. Электронная копия документа должна представлять собой один файл в формате PDF, DOC или JPG, содержащий отсканированный графический образ соответствующего бумажного документа, заверенного надлежащим образом и снабженного всеми необходимыми подписями и печатями.

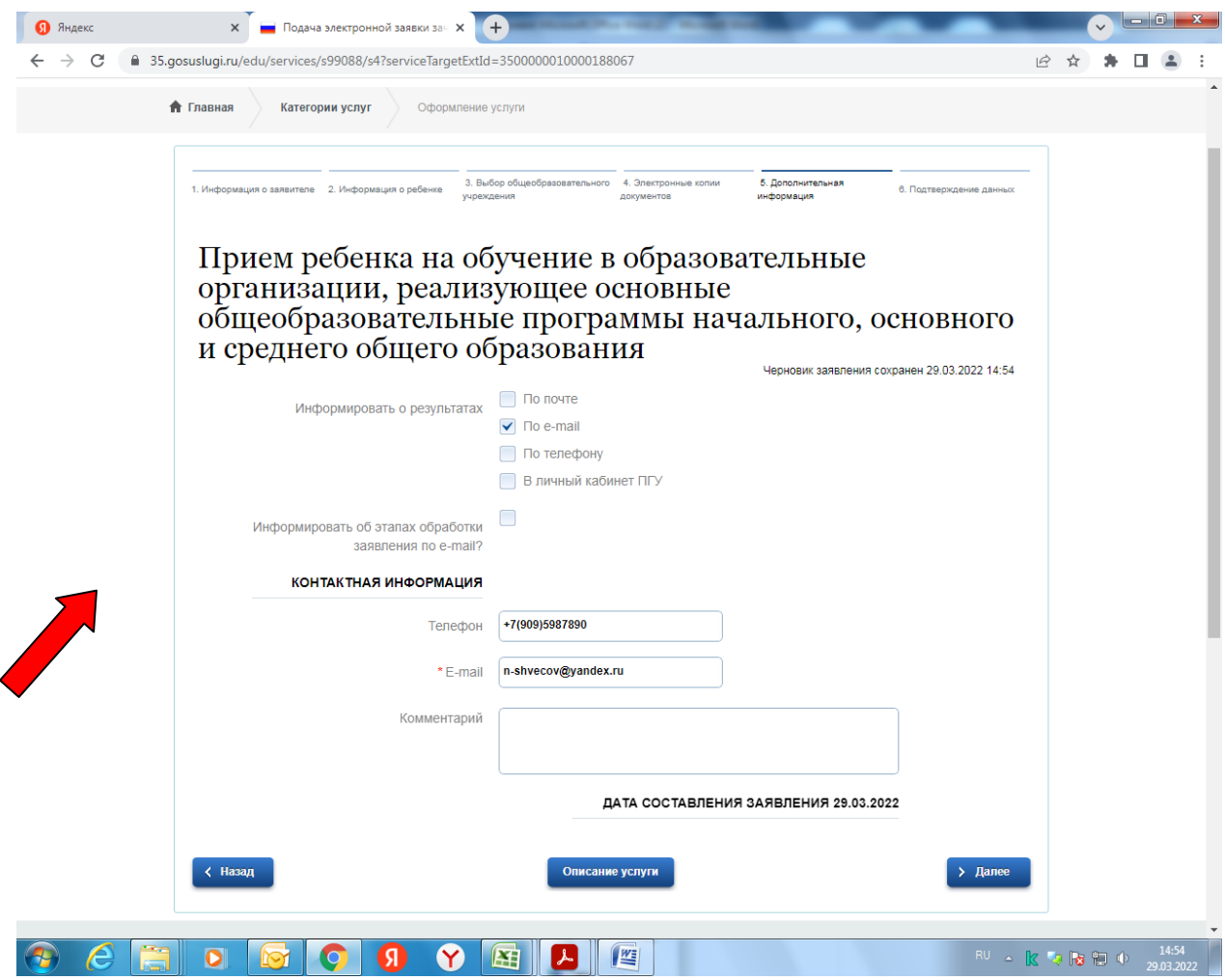

Необходимо представить информацию о способах обратной связи.

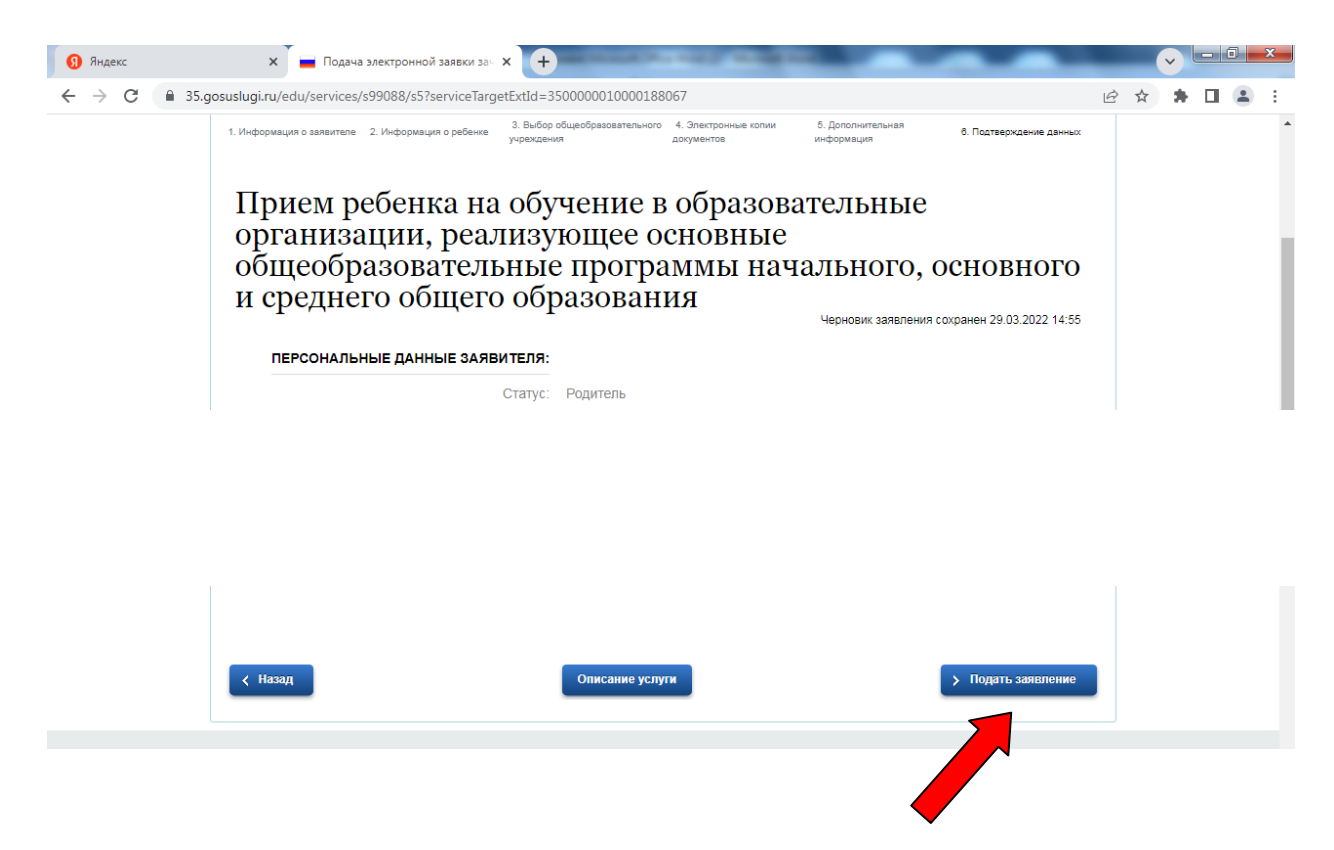

После того, как Вы заполнили и проверили заявление, нажмите кнопку

Подать заявление ۶

Отобразится сообщение об отправке заявления и его номер. После успешной отправки заявления на адрес электронной почты приходит соответствующее уведомление.